<span id="page-0-0"></span>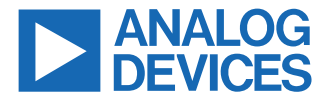

#### **Evaluating the ADAU1861 Three ADCs, One DAC, Low Power Codec with Audio DSPs**

# **EVALUATION KIT CONTENTS**

- ► EVAL-ADAU1861EBZ evaluation board
- ► USB cable with Micro-USB plug

### **DOCUMENTS NEEDED**

- ► [ADAU1861](https://www.analog.com/ADAU1861) data sheet
- ► EVAL-ADAU1861EBZ user guide

### **SOFTWARE NEEDED**

► [Lark Studio](http://www.analog.com/ADAU1861) GUI tool

# **GENERAL DESCRIPTION**

This user guide details the design and setup of the EVAL-ADAU1861EBZ evaluation board. The EVAL-ADAU1861EBZ provides all the analog and digital inputs and outputs on the ADAU1861. The ADAU1861 core is controlled by Analog Devices, Inc., Lark Studio graphical user interface (GUI) software, which interfaces with the EVAL-ADAU1861EBZ by a USB connection. **EVAL-ADAU1861EBZ BOARD PHOTOGRAPH**

The EVAL-ADAU1861EBZ can be powered by the USB bus or by a single 12 V supply. Any of these supplies are regulated to the voltages required on the EVAL-ADAU1861EBZ.

The printed circuit board (PCB) of the EVAL-ADAU1861EBZ is a 4-layer design, with a ground plane and a power plane on the inner layers. The EVAL-ADAU1861EBZ contains connectors for external microphones and speakers. The main clock of ADAU1861 can be provided externally or by the on-board 24.576 MHz oscillator or crystal.

The EVAL-ADAU1861EBZ contains a microphone array, aim for beamforming. A 16-channel, high performance, 192 kHz, 24-bit digital-to-analog converter (DAC) is used as the analog output for audio tuning. For compatibility with 3.3 V inputs and outputs, all digital audio interfaces can be transferred to 3.3 V inputs and outputs from 1.8 V with a level shifter.

For full details on the ADAU1861, see the ADAU1861 data sheet, which must be consulted with this user guide when using the EVAL-ADAU1861EBZ evaluation board.

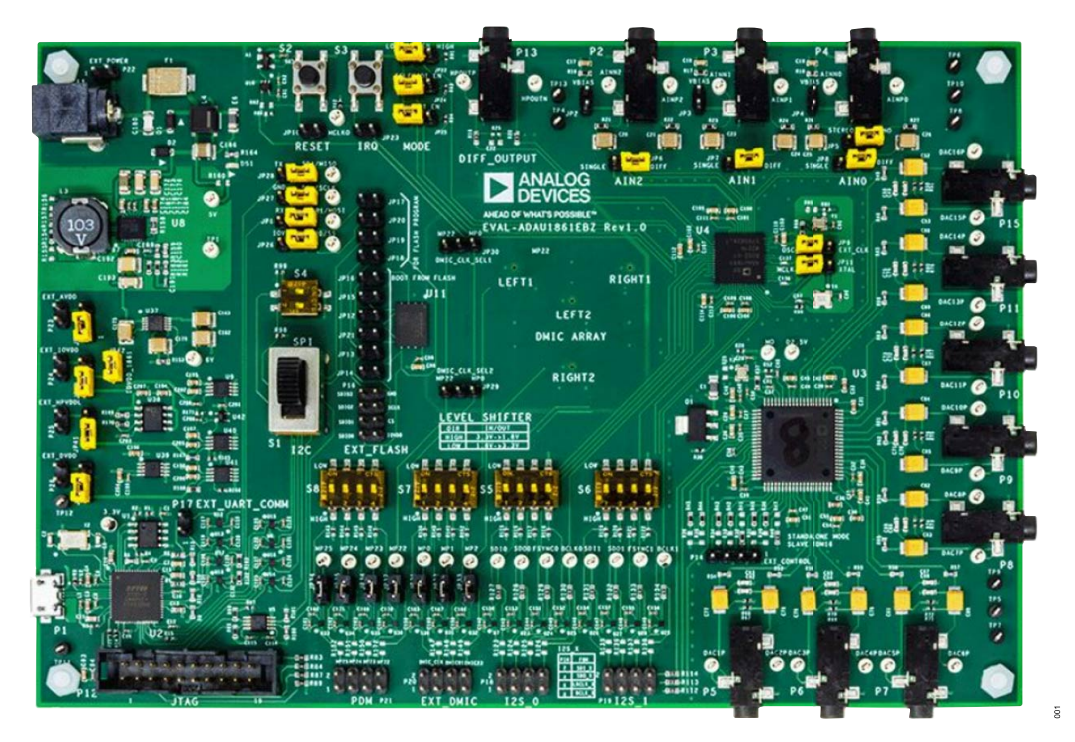

*Figure 1. EVAL-ADAU1861EBZ Board Photograph*

# **TABLE OF CONTENTS**

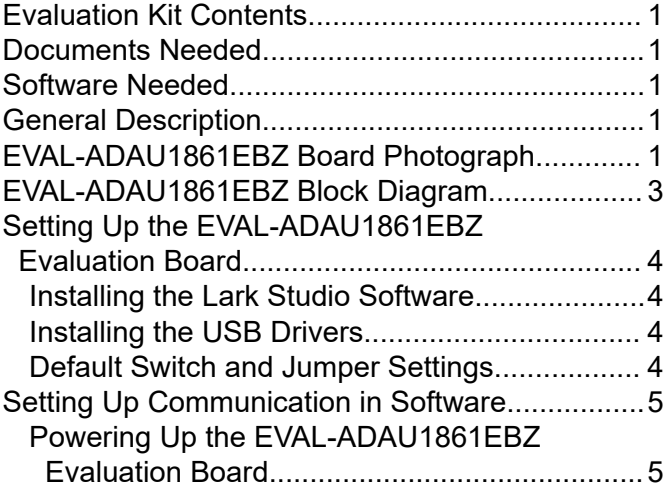

# **REVISION HISTORY**

**1/2023—Revision 0: Initial Version**

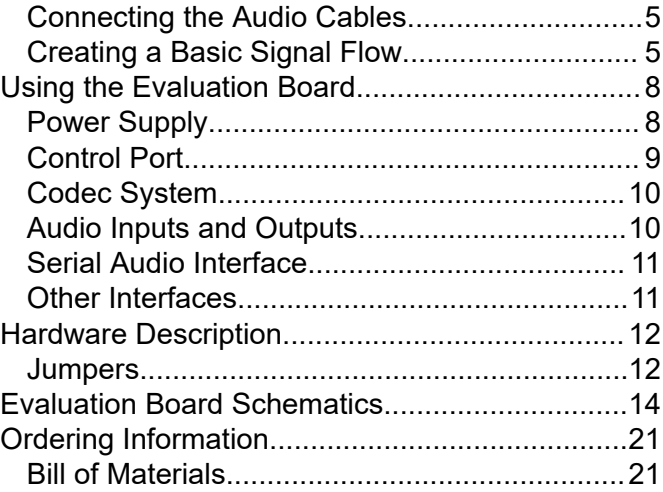

# <span id="page-2-0"></span>**EVAL-ADAU1861EBZ BLOCK DIAGRAM**

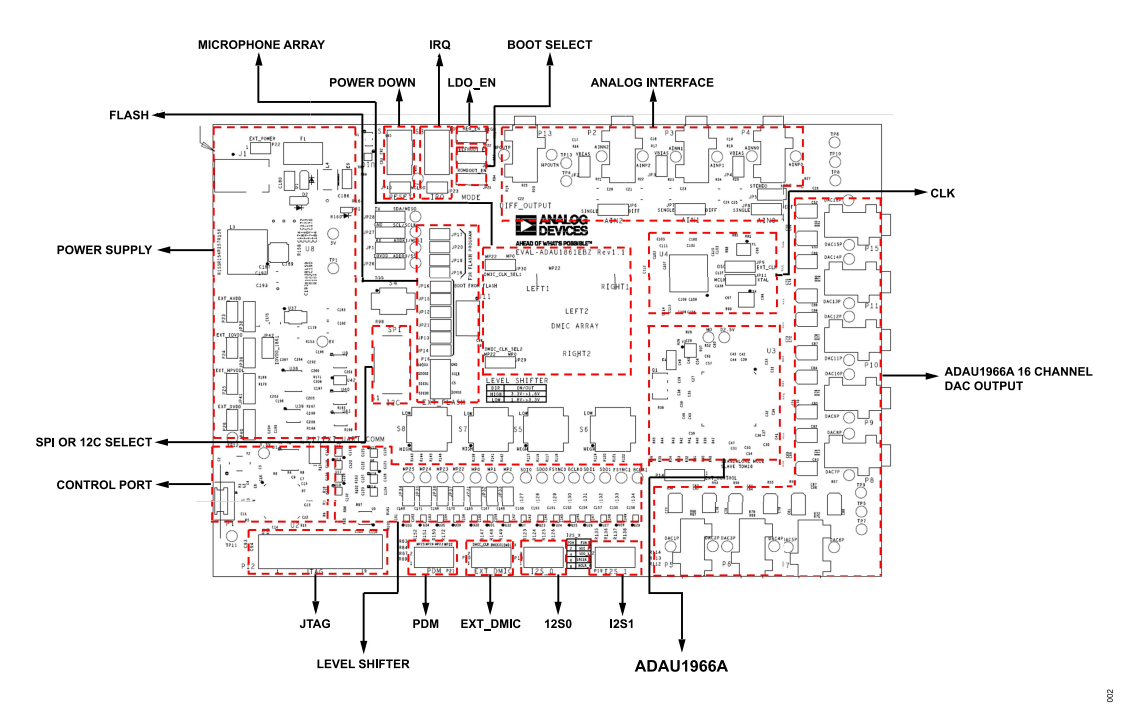

*Figure 2. EVAL-ADAU1861EBZ Block Diagram*

# <span id="page-3-0"></span>**SETTING UP THE EVAL-ADAU1861EBZ EVALUATION BOARD**

### **INSTALLING THE LARK STUDIO SOFTWARE**

Take the following steps to download and install the latest version of the Lark Studio GUI tool:

- **1.** Go to the [ADAU1861](http://www.analog.com/ADAU1861) web page and download the latest version of the Lark Studio GUI tool found within the **Software & Systems Requirements** section.
- **2.** Download the latest version of the Lark Studio zip file and run the **lark\_studio** executable file within. Follow the prompts, including accepting the license agreement, to install the software.

*Table 1. Default Switch and Jumper Settings*

## **INSTALLING THE USB DRIVERS**

If the USB interface is not recognized by the **Lark Studio** GUI tool software and the PC, go to the Future Technology Devices International (FTDI) Limited chip official web page and download the relevant drivers.

# **DEFAULT SWITCH AND JUMPER SETTINGS**

Table 1 shows the default switch and jumper settings.

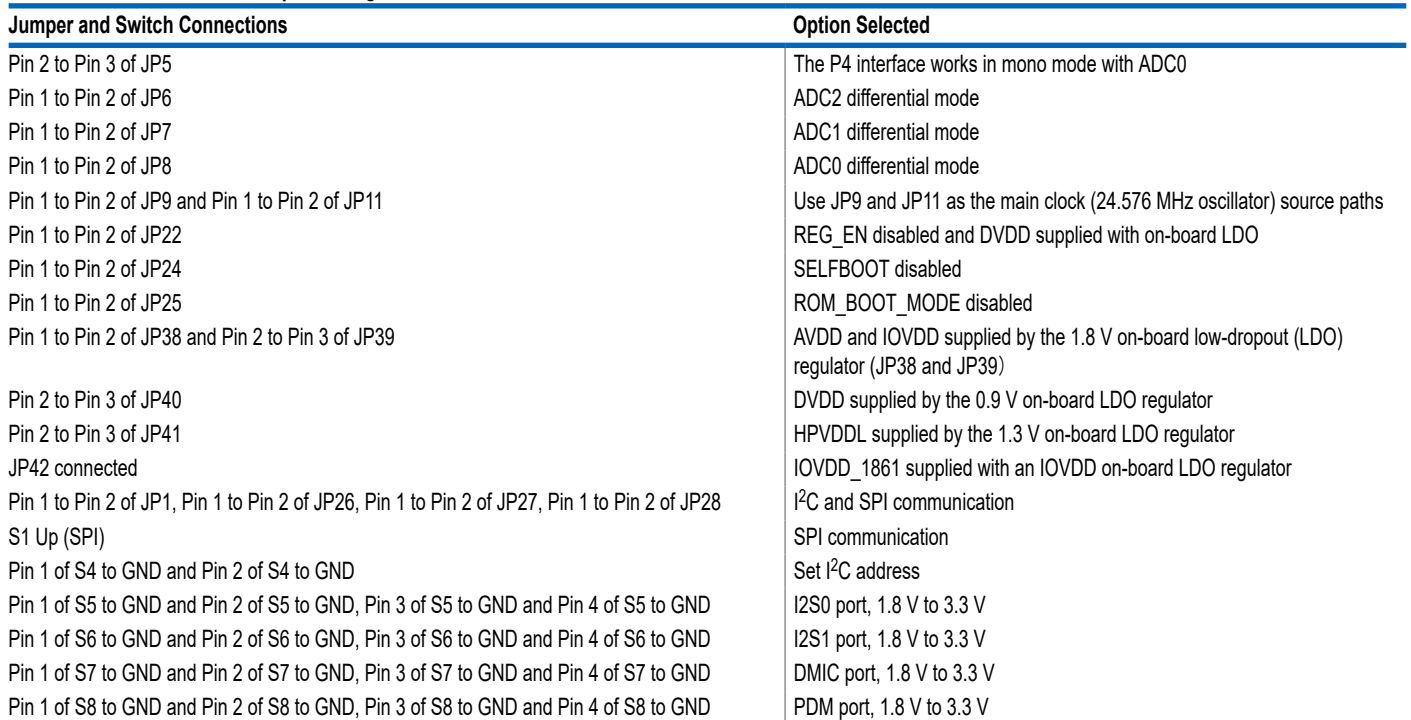

 $\mathbb{S}^3$ 

# <span id="page-4-0"></span>**SETTING UP COMMUNICATION IN SOFTWARE**

## **POWERING UP THE EVAL-ADAU1861EBZ EVALUATION BOARD**

To power up the EVAL-ADAU1861EBZ evaluation board, connect the ribbon cable to P1 of the EVAL-ADAU1861EBZ.

# **CONNECTING THE AUDIO CABLES**

Three channels of the microphone inputs support both differential and single-end modes. The headphone output is differential and is dc-coupled. The digital audio signal can be  $1<sup>2</sup>S$  or time division multiplexing (TDM) mode through the serial audio interface.

# **CREATING A BASIC SIGNAL FLOW**

Lark Studio

To create a basic signal flow in [LARK Studio](https://www.analog.com/ADAU1861), follow these steps:

- **1.** Download and install Lark Studio from [www.ana](https://www.analog.com/ADAU1861)[log.com/ADAU1861.](https://www.analog.com/ADAU1861)
- **2.** Double click the **Lark Studio** shortcut on the PC desktop.
- **3.** Go to the **Project** and select **New Project** from the **dropdown** menu, or select **Create a New Project** in the **Welcome** section to create a new project, as shown in Figure 3. The **New Project** window shows the **Project Type:** options.
- **4.** Select the **Lark** option for the [ADAU1861](http://www.analog.com/ADAU1861) and then **OK**.
- **5.** Edit the file name and save the file to a user-specified location.
- **6.** Click **Target Connection** in the left navigation panel, and configure the **Connection settings** panel that opens on the right to set up the connection. If the USB connects, **Target Connected** displays (see Figure 4).

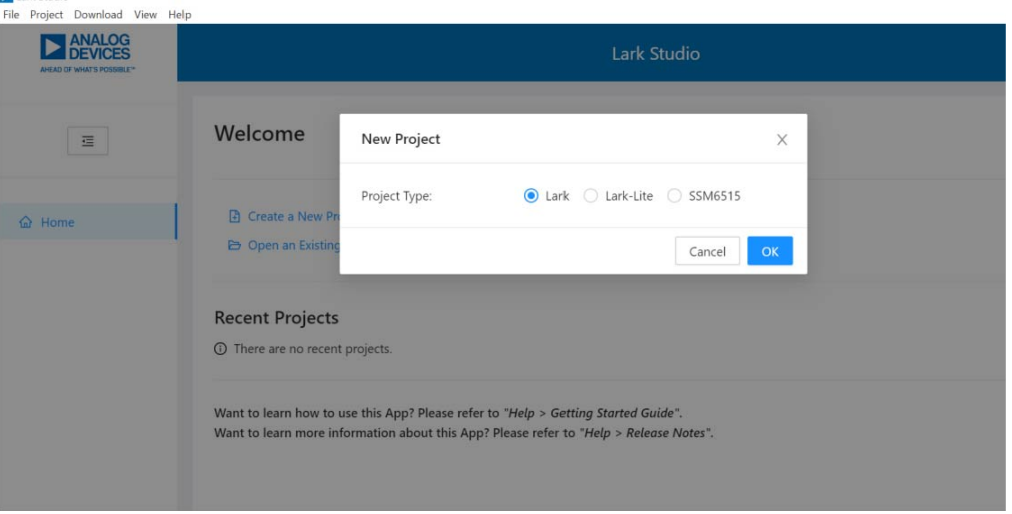

*Figure 3. Create a New Project*

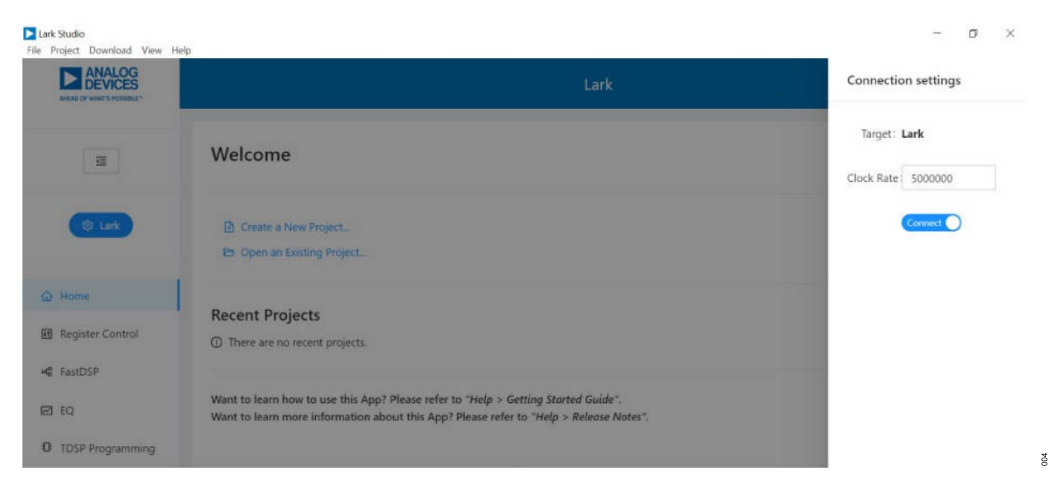

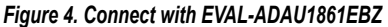

 $\tilde{e}$ 

# **SETTING UP COMMUNICATION IN SOFTWARE**

Configure the **Register Control**, **FastDSP**, and **EQ** settings on the left navigation panel. **Lark Register Control** has multiple tabs that control different sections of the [ADAU1861.](https://www.analog.com/ADAU1861) Figure 5 shows the **Power** tab, which allows the user to power up or power down various blocks within the ADAU1861. When a block is powered up, that block can be configured.

The **Clock** tab allows the phase-locked loop (PLL) to be used or bypassed. By register default, the PLL is disabled to save power. To generate a 24.576 MHz main clock, enable or disable the PLL according to the provided clock source. On the EVAL-ADAU1861EBZ evaluation board, a 24.576 MHz oscillator and a crystal with same frequency are supplied. To configure an application, take the following steps:

**1.** Select **Hibernate1**, **BLOCKS\_ON**, and **CM\_BST\_ON** in the **CHIP\_PWR** block in the **Power** tab, and then click **Write** (see Figure 5 ).

- **2.** With the default 24.576 MHz oscillator on board, within the **Clock** tab, select **MCLK\_FREQ\_24P576** within the **MCLK\_FREQ\_INDEX** dropdown menu and select **PLL\_FM\_BP** within the **PLL\_FM\_BYPASS** dropdown menu, and then click **Write**.
- **3.** Configure the other blocks.

When a register value is changed, click the related **Write** button in the block to update a single register, or click the **Write this Page** button below the tabs to update multiple registers. It is best practice to click **Write All** after all register changes to avoid a configuration error.

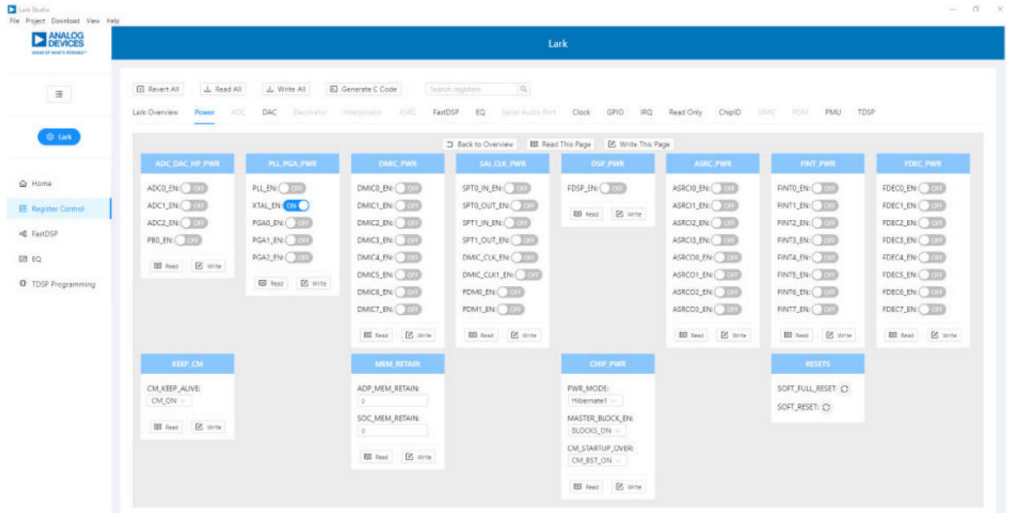

*Figure 5. Register Configurations*

# **SETTING UP COMMUNICATION IN SOFTWARE**

If FastDSP is required in the project, a schematic must be created with the desired path for the [ADAU1861](https://www.analog.com/ADAU1861) as follows:

- **1.** Click **FastDSP** in the left navigation panel.
- **2.** In the left pane of the **Lark FastDSP Schematic** window, click an arrow to expand a folder.
- **3.** Select and drag an icon into the schematic window, for example, the **ADC** icon within the **IO** folder (see Figure 6). In this example, AIN1 and ASRCI0 are being routed to FastDSP **Output 0** and **Output 1** separately.
- **4.** To download the correct parameter generated from the schematic, set **fs** to be the same as the FastDSP source, **FDSP\_RATE\_SOURCE**, which is set in the **FastDSP** tab in the **Lark Register Control** window.
- **5.** Click **Download to Target** to write the parameter and command to the FastDSP memory. After the download finishes, FastDSP is enabled and runs automatically.

If an equalizer is required in the project, a configuration of the filters must be set for the ADAU1861 as follows:

- **1.** Select **EQ** in the navigation panel.
- **2.** Select the filter numbers and relative filter parameters.
- **3.** Set **fs**the same as the equalizer source, **EQ\_ROUTE**, which is set in the **EQ** tab in the **Lark RegisterControl** window.
- **4.** Click **Download to Target** to write the parameter and command to the equalizer memory. After the download finishes, the equalizer is enabled and runs automatically.

If Tensilica HiFi 3z DSP (TDSP) is used, a hex file for the TDSP program code can be uploaded by using [Lark Studio](https://www.analog.com/ADAU1861) as follows:

- **1.** Select **TDSP Programming** in the navigation panel.
- **2.** Select the hex file to upload.
- **3.** Click **TDSP Program**.
- **4.** After uploading is finished, type in the **Reset Address** for the program, and then click **TDSP Reset**. The TDSP then runs automatically with the uploaded program.

For full details on the operation of Lark Studio, click **Getting Start Guide** within the **Help** menu of the Lark Studio GUI.

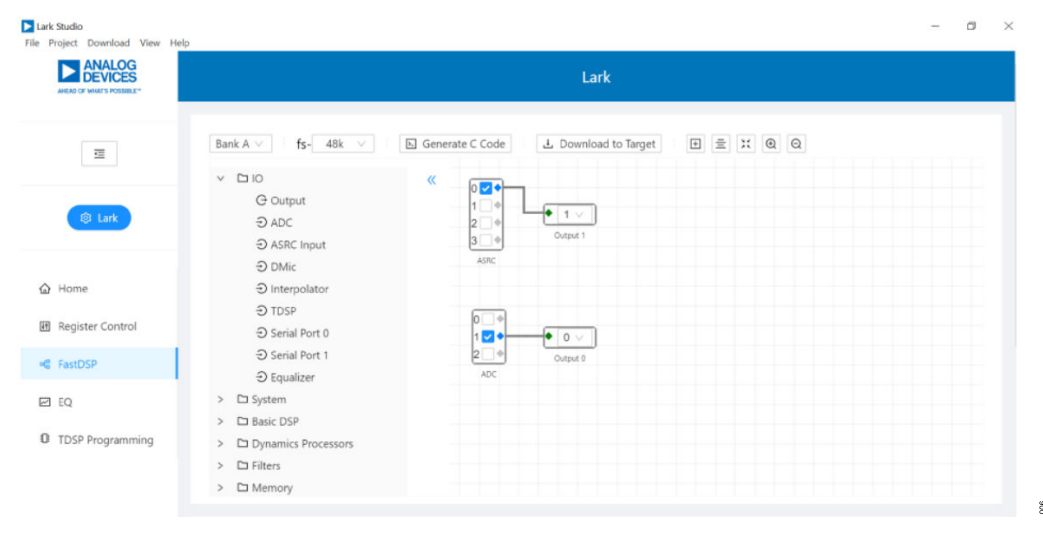

*Figure 6. FastDSP Schematic Configuration*

# <span id="page-7-0"></span>**POWER SUPPLY**

The three ways to supply power to the EVAL-ADAU1861EBZ include the following:

- **1.** By connecting a 5 V USB cable to P1 for control port communication
- **2.** By connecting a 12 V DC power cable to J1
- **3.** By connecting a 12 V DC power to P22

The FTDI 4232 is powered by an on-board LDO regulator with a 3.3 V output.

In addition, the following are other power-conversion circuits on the EVAL-ADAU1861EBZ:

#### *Table 2. Power-Supply Jumper Setting*

- ► A buck or boost DC-DC converter ([LTC3115EDHD-1#PBF\)](http://www.analog.com/LTC3115-1) with a 7 V output.
- ► An LDO regulator circuit [\(LT3042IMSE#TRPBF](http://www.analog.com/LT3042)) that provides a bias (6 V) for the external audio sources input circuit.
- ► An LDO regulator (U38, [ADP7105ARDZ\)](http://www.analog.com/ADP7105) with a 5 V output that provides power sources for other 5 V input circuits.
- ► An LDO regulator (U39, [ADP1715ARMZ-3.3-R7](http://www.analog.com/ADP1715)) with a 3.3 V output that provides power sources for level-shift, pull-up, U2, U3, Y3, and reset circuits.

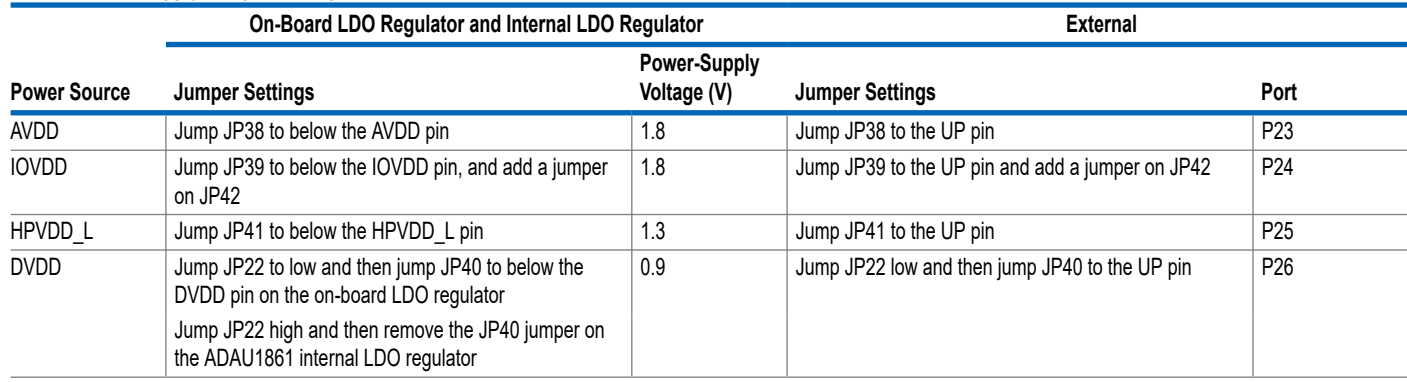

# <span id="page-8-0"></span>**CONTROL PORT**

The EVAL-ADAU1861EBZ is configured to SPI mode by default. It also supports I2C and UART communications. Detailed connection and jumpers please refer to Table 3.

### *Table 3. Control Port Jumper and Switch (S1) Settings*

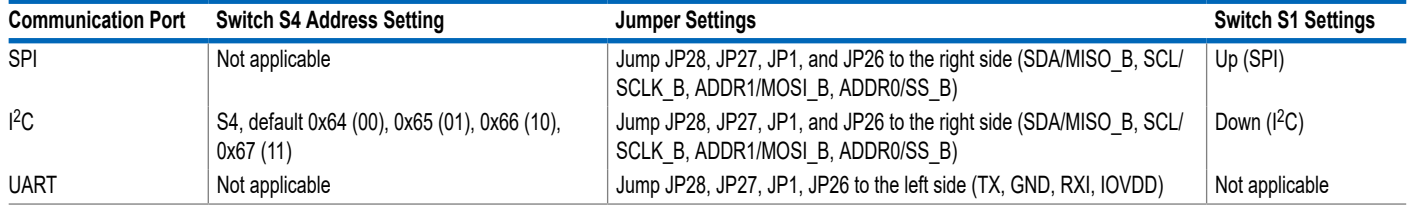

# <span id="page-9-0"></span>**CODEC SYSTEM**

# **Clock Option**

The EVAL-ADAU1861EBZ has three options for providing a main clock to the [ADAU1861](http://www.analog.com/ADAU1861). The default option is to use the on-board 24.576 MHz oscillator. The second option is to provide an external MCLK signal directly to the XTALI pin of the codec from JP9 and JP11. The third option is to use the on-board crystal 24.576 MHz. Refer to Table 4 to check the MCLK settings.

#### *Table 4. MCLK Jumper Settings*

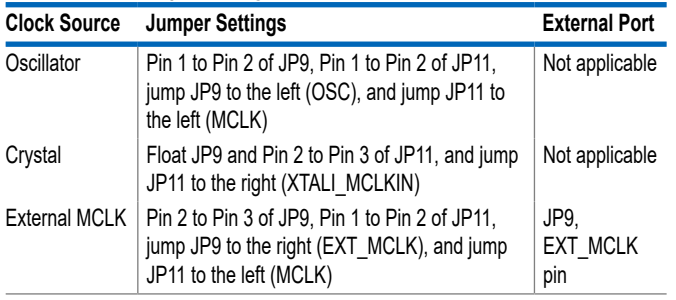

# **Boot-Up Options**

Two boot-up options are available for the EVAL-ADAU1861EBZ. Use JP24 to select the boot-up options, which are self boot enabled or disabled. When self boot is enabled, the Tensilica HiFi 3z DSP core of the ADAU1861 loads the program from flash through QSPI™ with two ROM boot modes that can be selected by JP25.

# **Power-Down**

The EVAL-ADAU1861EBZ can power down all of the analog and digital circuits of the codec by pressing the S2 button.

# **AUDIO INPUTS AND OUTPUTS**

The EVAL-ADAU1861EBZ has multiple audio input and output options, including digital and analog, including three analog inputs, one analog output, eight digital microphone channels, a 2-channel pulse-density modulation (PDM) output, and two serial audio interface ports.

In addition, for audio tuning, the [ADAU1966A](http://www.analog.com/ADAU1966A) also supports a 16-channel digital-to-analog converter. With its default settings, the ADAU1966A works in standalone mode after power on with a 12.288 MHz oscillator clock input. To save power consumption, the ADAU1966A works in subordinate mode, 256 × the sampling frequency  $(f_s)$ , and a TDM 16 with digital audio input from the ADAU1861 serial audio port, I2S0. To improve performance of the ADAU1966A output, main mode of the ADAU1966A is suggested when audio tuning (see Table 5 for additional information).

#### *Table 5. ADAU1966A Configurations*

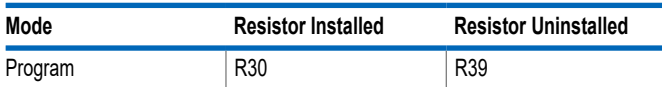

#### *Table 5. ADAU1966A Configurations (Continued)*

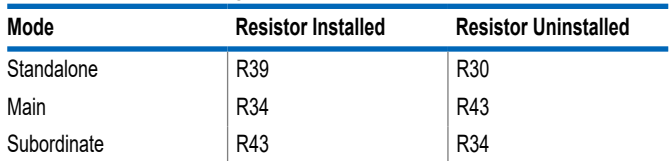

To program the ADAU1966A, P14 can be used as the control port with I<sup>2</sup>C or SPI.

# **Analog Inputs**

The three analog inputs (P2, P3, and P4) can be configured as microphone or line inputs. All three inputs are set to differential or single-ended through JP8, JP9, and JP10. Each analog input can work with an optional programmable-gain amplifier (PGA). JP5 can be used to choose mono (only ADC0) or stereo input mode (ADC0 and ADC1).

Refer to Table 6 for the hardware configuration of the analog input signals. Note that the control register must be changed simultaneously.

#### *Table 6. ADC Mode Jumper Settings*

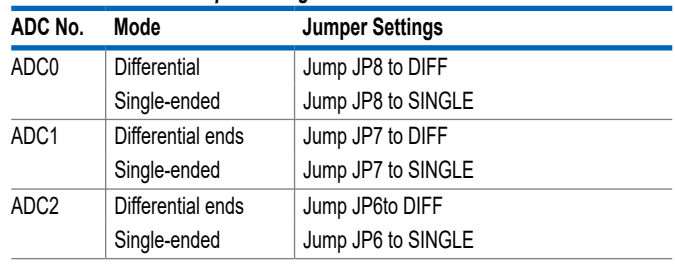

# **Analog Output**

The analog output (P13) can be set as a line output driver or as a headphone driver. In line output mode, the typical load is 10 kΩ. In headphone output mode, the typical loads are 16 Ω to 32 Ω. In addition, the ADAU1966A chip also supports 16 DAC single-channel analog outputs. Refer to Table 7 for detailed information.

#### *Table 7. DAC Output Interfaces and Signal*

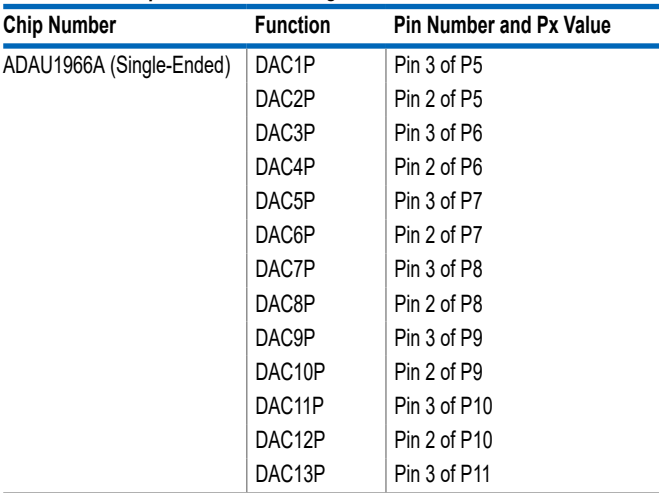

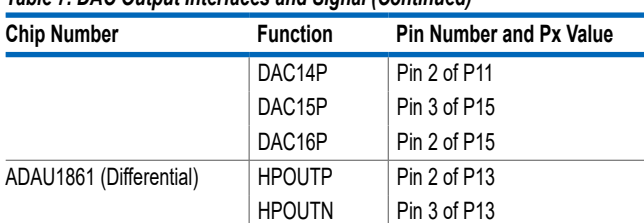

### <span id="page-10-0"></span>*Table 7. DAC Output Interfaces and Signal (Continued)*

# **Digital Microphone Inputs**

One default external digital microphone (DMIC) interfaces on the EVAL-ADAU1861EBZ, P20. Note that Pin 1, Pin 3, Pin 5, and Pin 7 of P44 are GND. Meanwhile, the external DMIC interface can be transferred to 0.3 V using a level shifter (S7) by jumping JP31, JP32, and JP38.

In addition, there is a DMIC array on board that is used to beam form. DMIC\_CLK\_MP0 and JTAG TCK\_MP22 can be chosen as the DMIC clock input through JP30 and JP29.

#### *Table 8. DMIC Interface*

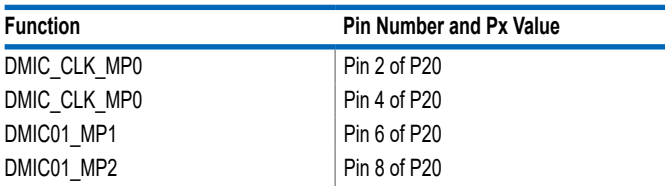

# **PDM Outputs**

The PDM output is P21, and its recommended setting is to use the MP22 to MP25 pins as PDM outputs. Based on the level-shifter switch, the power supply of the interface is 1.8 V or 3.3 V. In addition, note that, Pin 1, Pin 3, Pin 5, and Pin 7 of P21 are GND. If the P20, JP34, and JP37 jumpers are floating jumpers, the default interface is JTAG.

# **SERIAL AUDIO INTERFACE**

Serial audio signals in I<sup>2</sup>S, left-justified, right-justified, and TDM formats are available by the serial audio interface headers (P18 and P19) to connect an external I<sup>2</sup>S- or TDM-compatible device. Based on the level-shifter switch, the power supply of the interface is 1.8 V or 3.3 V, and Pin 1, Pin 3, Pin 5, and Pin 7 of P18 and Pin 1, Pin 3, Pin 5, and Pin 7 of P19 are all grounded.

Noticed that the serial audio port (I2S0) is connected to the ADAU1966A by 0  $\Omega$  resistor R112, and the R113 and R114 resistors are for audio tuning.

#### *Table 9. Serial Audio Interface*

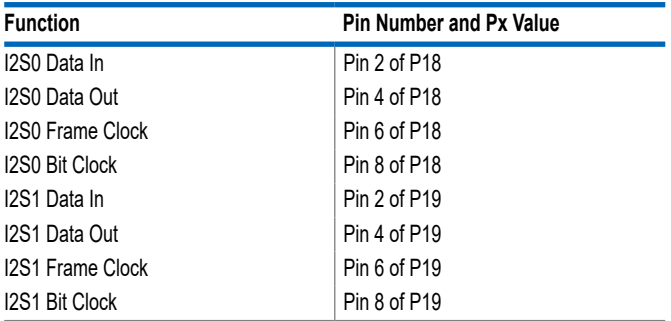

### **OTHER INTERFACES**

Other interfaces include the following:

- ► JTAG
- ► UART
- ► Flash
- ► Multipurpose pin

The JTAG interface is P12. Use the mIDAS-Link emulator to communicate with the Tensilica HiFi 3z DSP core.

The UART interface is P17.

An on-board flash W25Q128JWEIQ -128 M bits interface is available. Use JP12 to JP16 and JP21 to communicate with this flash from the ADAU1861 by QSPI. In addition, use JP17 to JP20 to communicate with this flash from the SPI. P16 is also included to connect an external flash, if required.

Note that all multipurpose pins (MP0 to MP25) are used to configure a variety of other functions, such as PDM, general-purpose input and output (GPIO), DMIC, and so on.

# <span id="page-11-0"></span>**HARDWARE DESCRIPTION**

# **JUMPERS**

Table 10 lists the connector and jack descriptions.

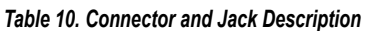

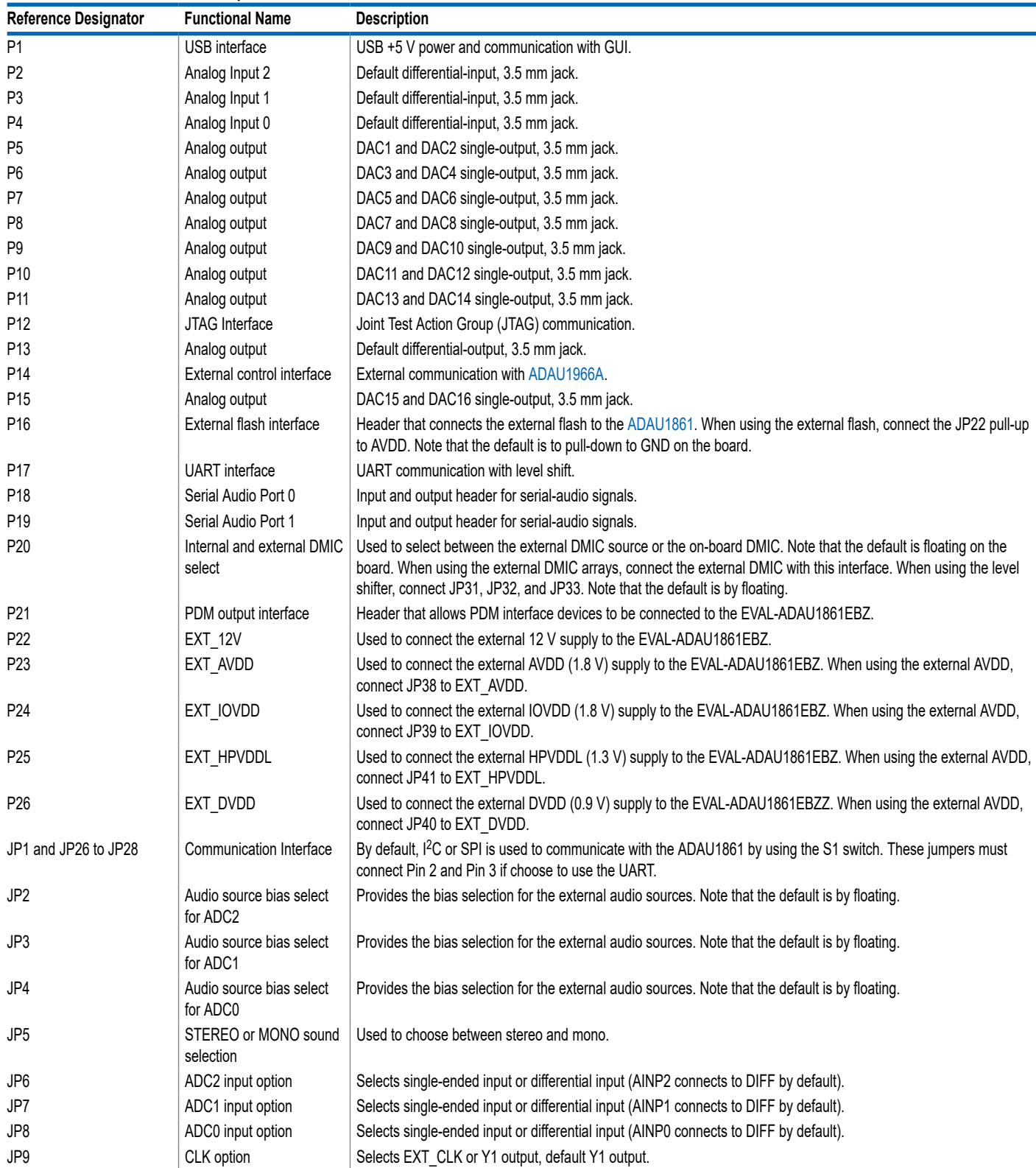

# **HARDWARE DESCRIPTION**

*Table 10. Connector and Jack Description (Continued)*

| <b>Reference Designator</b> | <b>Functional Name</b>         | <b>Description</b>                                                                                       |
|-----------------------------|--------------------------------|----------------------------------------------------------------------------------------------------|
| JP10                        | RESET option                   | The FT4232HQ-REEL sends the reset signal to the ADAU1861BCSZ and the ADAU1966A. Note that the default is |
|                             |                                | floating if the jumper is connected. Use S2 to reset the ADAU1861BCSZ and the ADAU1966A.                 |
| <b>JP11</b>                 | XTALI/MCLKIN option            | Used to select the signal from JP9 or the on-board crystal as the XTALI/MCLKIN.                          |
| JP12                        | QSPIM CS MP12 pin<br>jumper    | Used to connect the CS N pin on the on-board flash to the MP12 pin on the ADAU1861.                      |
| JP13                        | QSPIM_CLK_MP11 pin<br>jumper   | Used to connect the CLK pin on the on-board flash to the MP11 pin on the ADAU1861.                       |
| <b>JP14</b>                 | QSPIM SDIO0 MP13 pin<br>jumper | Used to connect the DI/IO0 pin on the on-board flash to the MP13 pin on the ADAU1861.                    |
| JP15                        | QSPIM SDIO1 MP14 pin<br>jumper | Used to connect the DO/IO1 pin on the on-board flash to the MP14 pin on the ADAU1861.                    |
| JP <sub>16</sub>            | QSPIM SDIO2 MP15 pin<br>jumper | Used to connect the WP N/IO2 pin on the on-board flash to the MP15 pin on the ADAU1861.                  |
| JP17 to JP20                | Communication interface        | Used with the I <sup>2</sup> C or SPI for the ADAD1861 and flash chip (W25Q128JWEIQ) communication.      |
| JP21                        | QSPIM SDIO3 MP16 pin<br>jumper | Used to connect the HOLD N/RESET N/IO3 pin on the on-board flash to the MP15 pin on the ADAU1861.        |
| JP22                        | REG EN jumper                  | Used to select AVDD or GND to REG EN.                                                                    |
| JP23                        | IRQ jumper                     | Sends an IRQ signal to the ADAU1861 chip when S3 is pushed down to GND.                                  |
| JP24                        | SELFBOOT jumper                | Used to select IOVDD or GND to SELFBOOT.                                                                 |
| JP25                        | ROMBOOT jumper                 | Used to select IOVDD or GND to ROM BOOT MODE.                                                            |
| JP29/JP30                   | DMIC CLK option                | Used to select DMIC CLK MP0 or TCK MP22 to CLK for the DMIC array.                                       |
| JP31 to JP33                | DMIC level shift jumper        | DMIC level-shift jumper. Note that the default is floating.                                              |
| JP34 to JP37                | PDM level shift jumper         | PDM level-shift jumper. Note that the default is floating.                                               |
| JP38                        | 1.8V LDO/EXT AVDD              | Used to select between the external source or the 1.8 V on-board LDO regulator for the AVDD.             |
| JP39                        | 1.8V LDO/EXT IOVDD             | Used to select between the external source or the 1.8 V on-board LDO regulator for the IOVDD.            |
| JP40                        | 0.9V LDO/EXT DVDD              | Used to select between the external source or the 0.9 V on-board LDO regulator for the DVDD.             |
| <b>JP41</b>                 | 1.3V LDO/EXT HPVDDL            | Used to select between the external source or the 1.3 V on-board LDO regulator for the HPVDDL.           |
| JP42                        | IOVDD jumper                   | Used to connect between JP39 and ADAU1861 IOVDD.                                                         |

<span id="page-13-0"></span>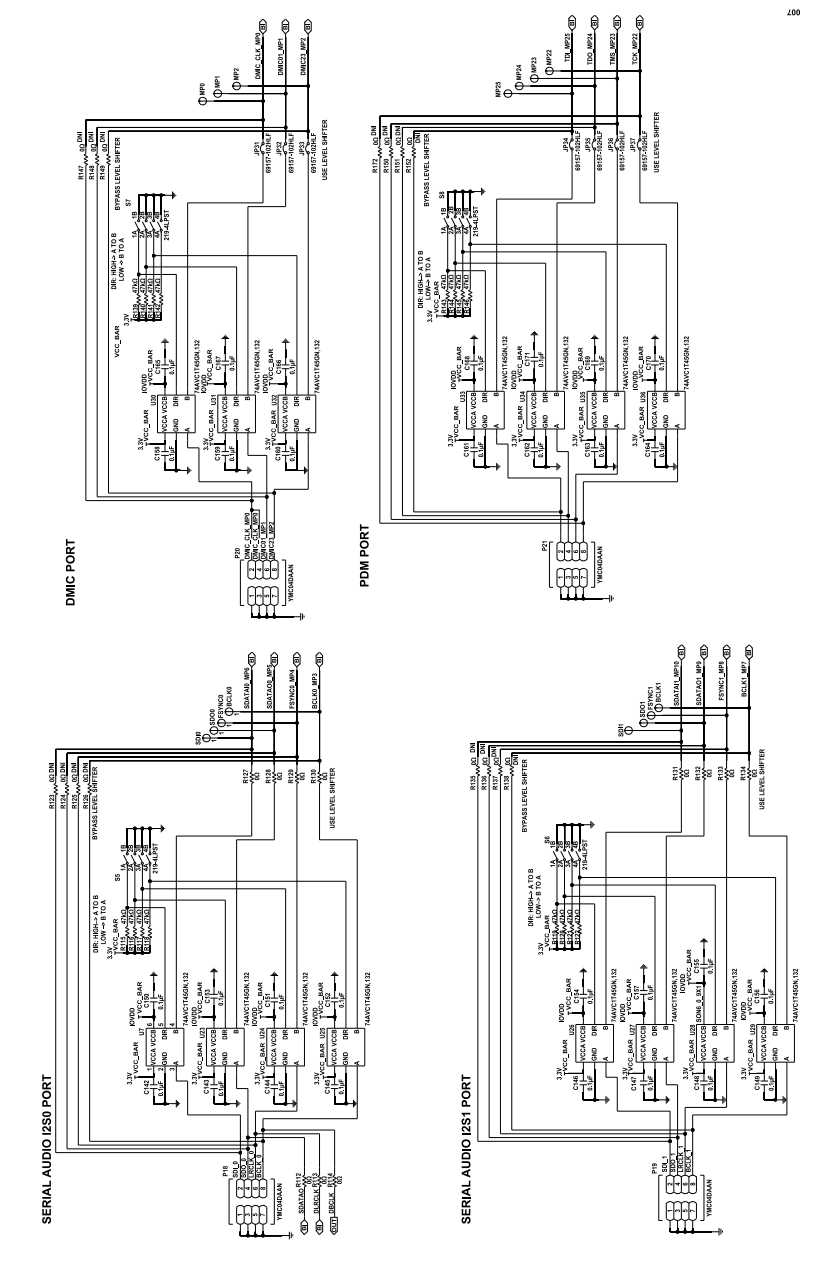

*Figure 7. EVAL-ADAU1861EBZ Schematic, Page 1*

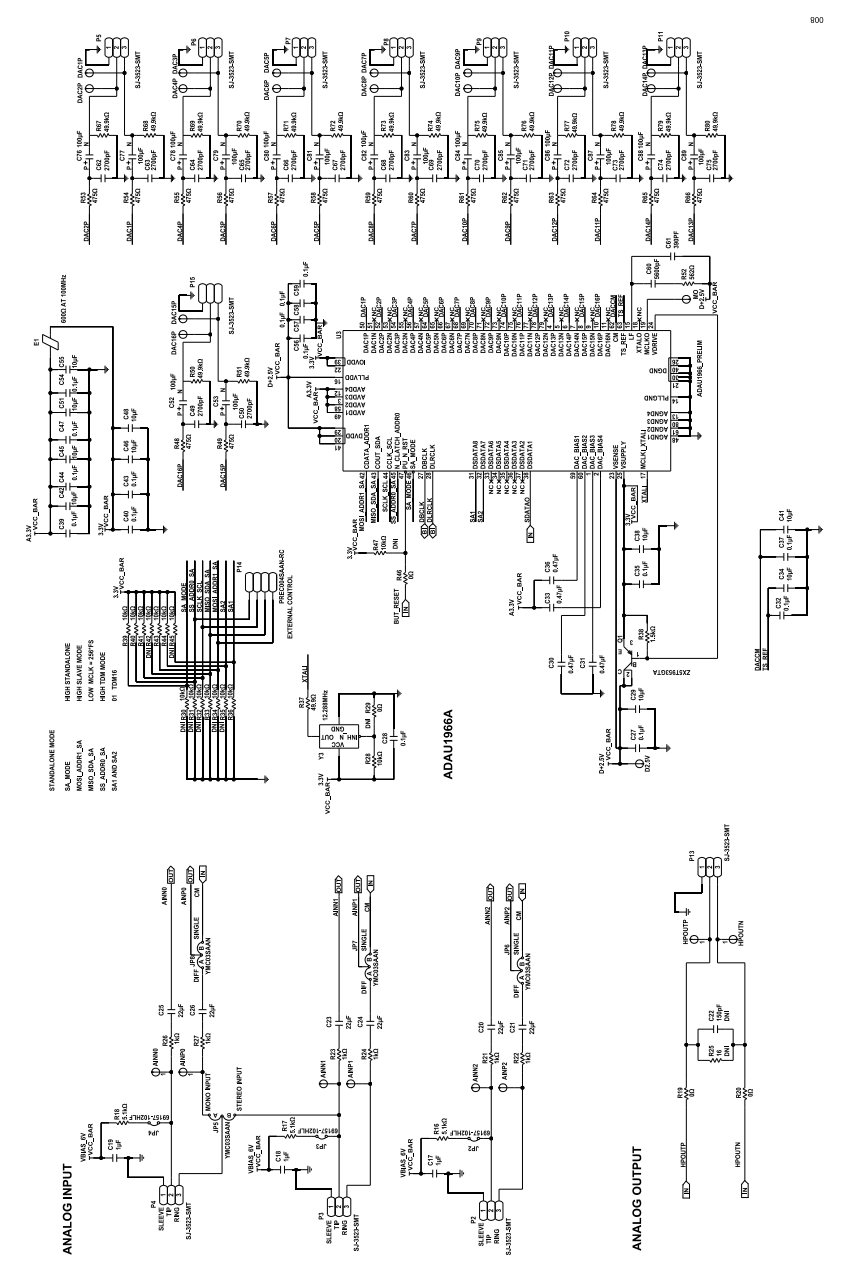

*Figure 8. EVAL-ADAU1861EBZ Schematic, Page 2*

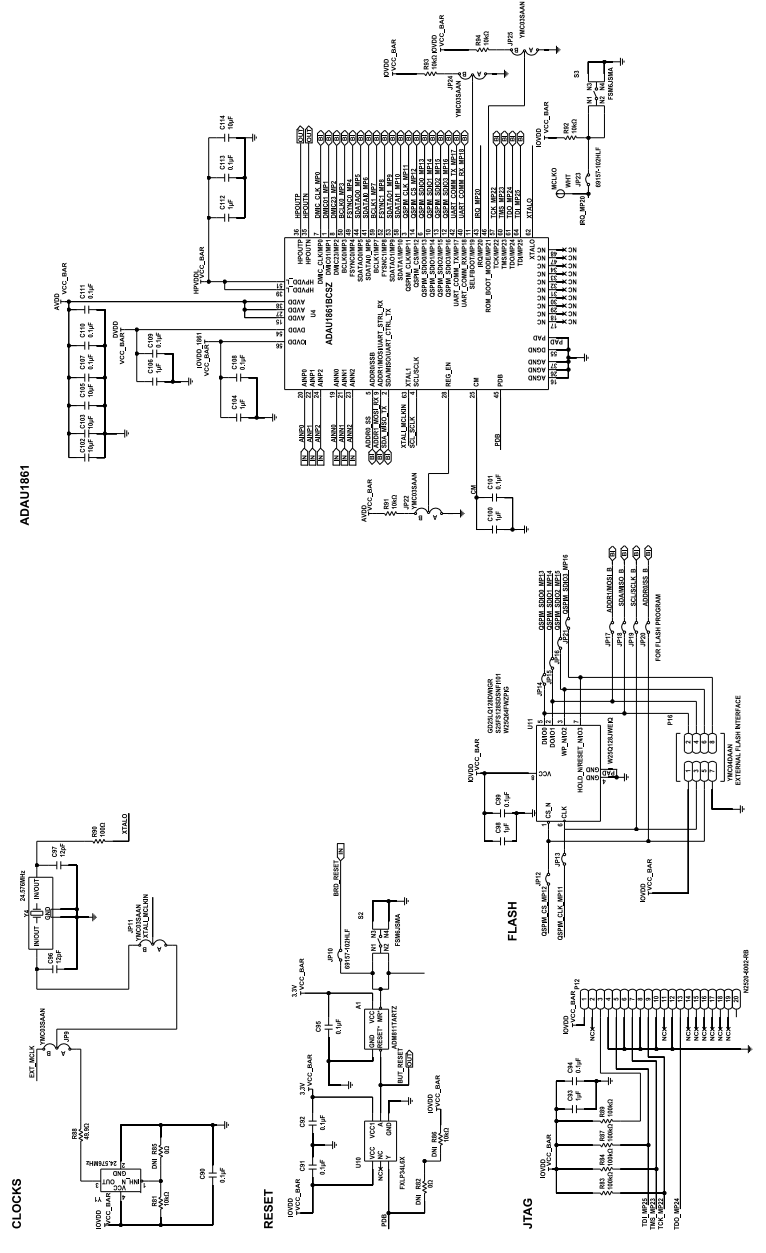

*Figure 9. EVAL-ADAU1861EBZ Schematic, Page 3*

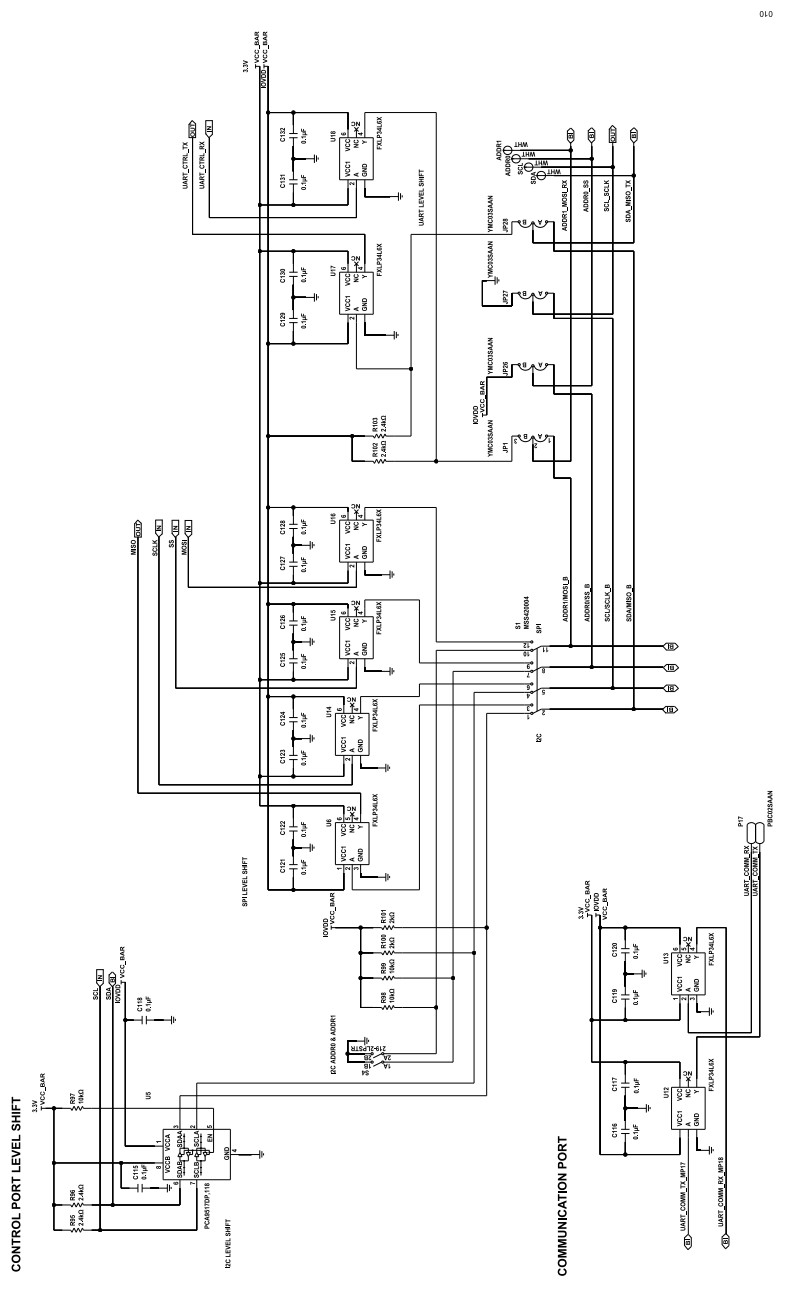

*Figure 10. EVAL-ADAU1861EBZ Schematic, Page 4*

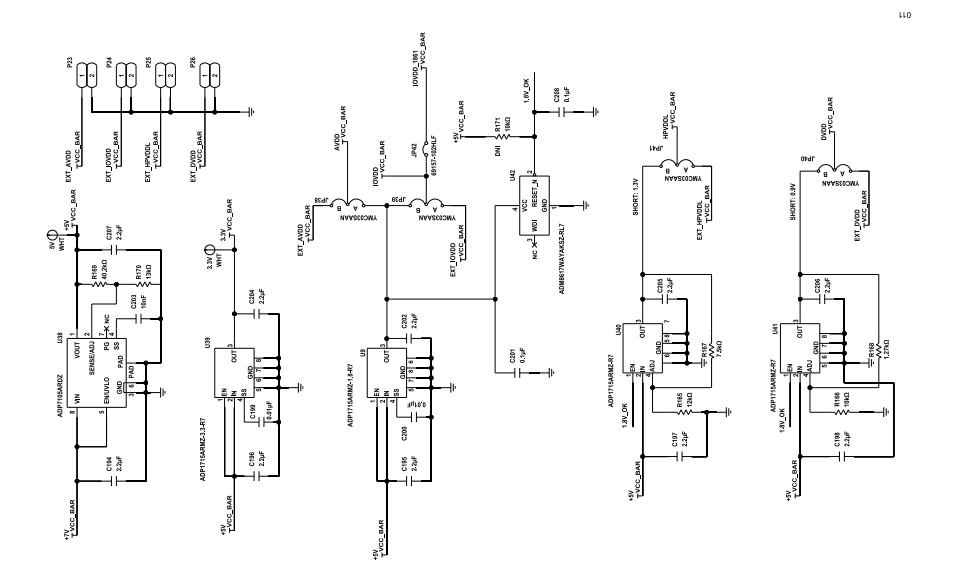

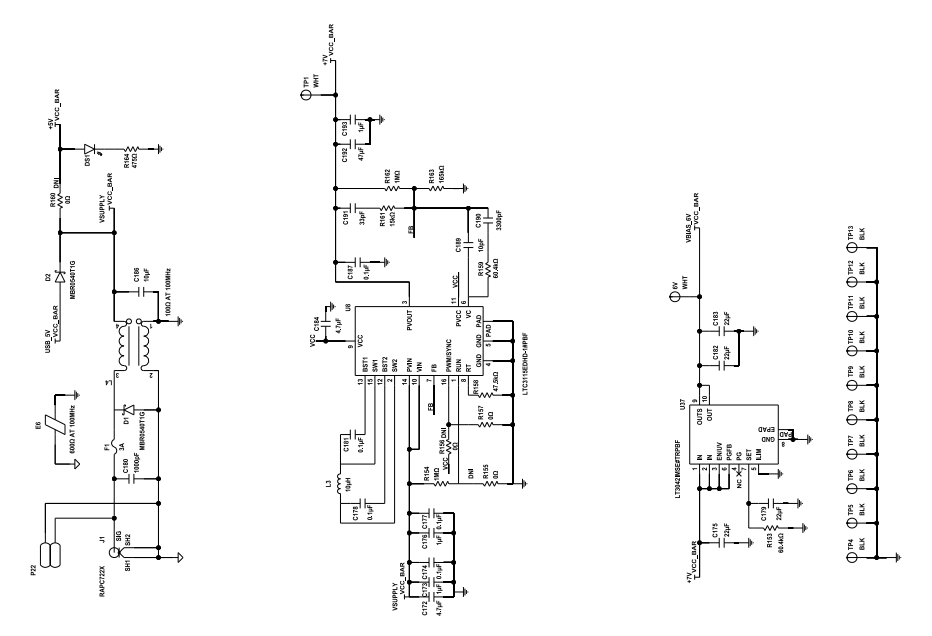

*Figure 11. EVAL-ADAU1861EBZ Schematic, Page 5*

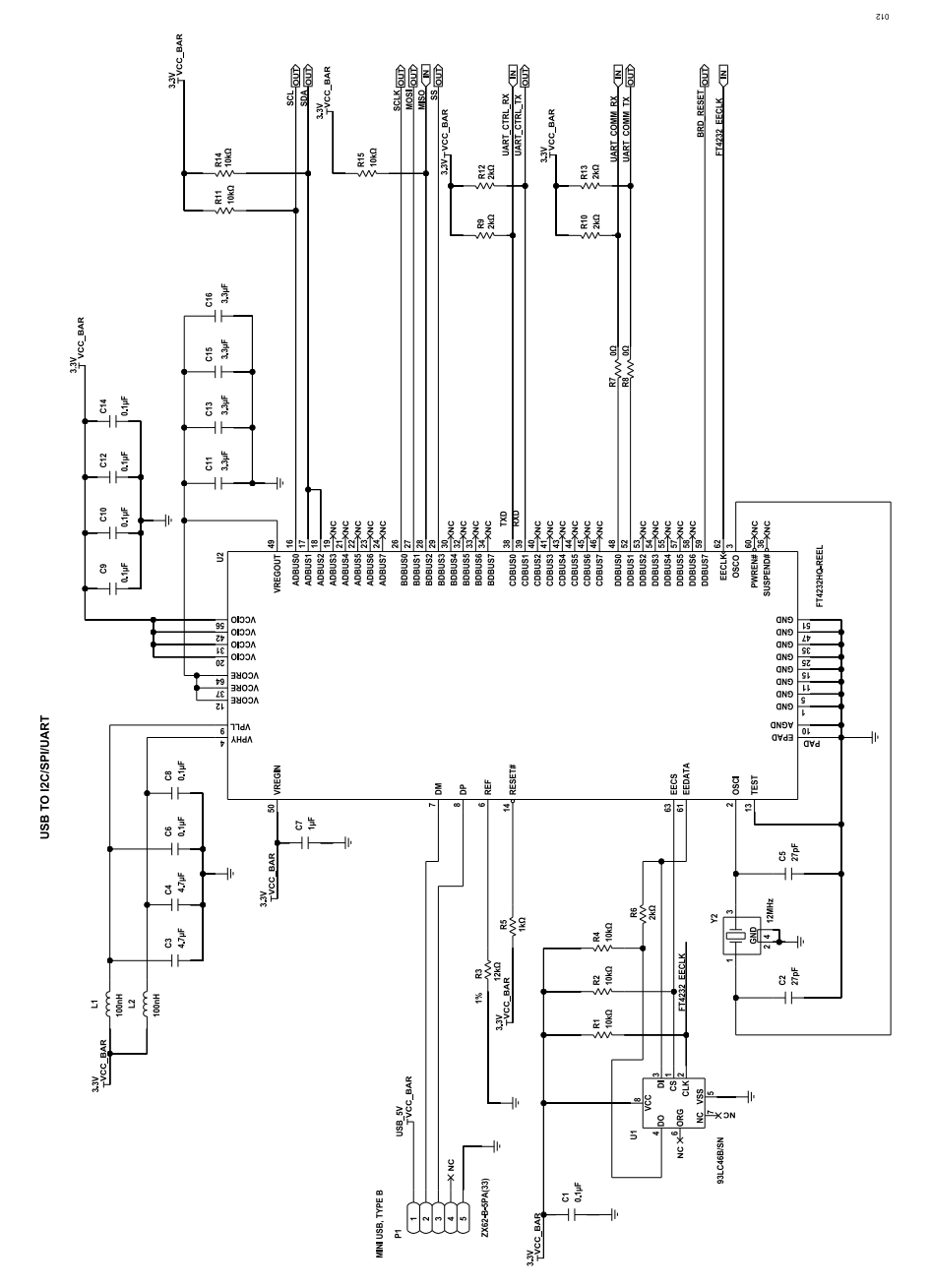

*Figure 12. EVAL-ADAU1861EBZ Schematic, Page 6*

 $\epsilon$ 10

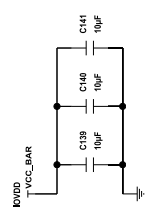

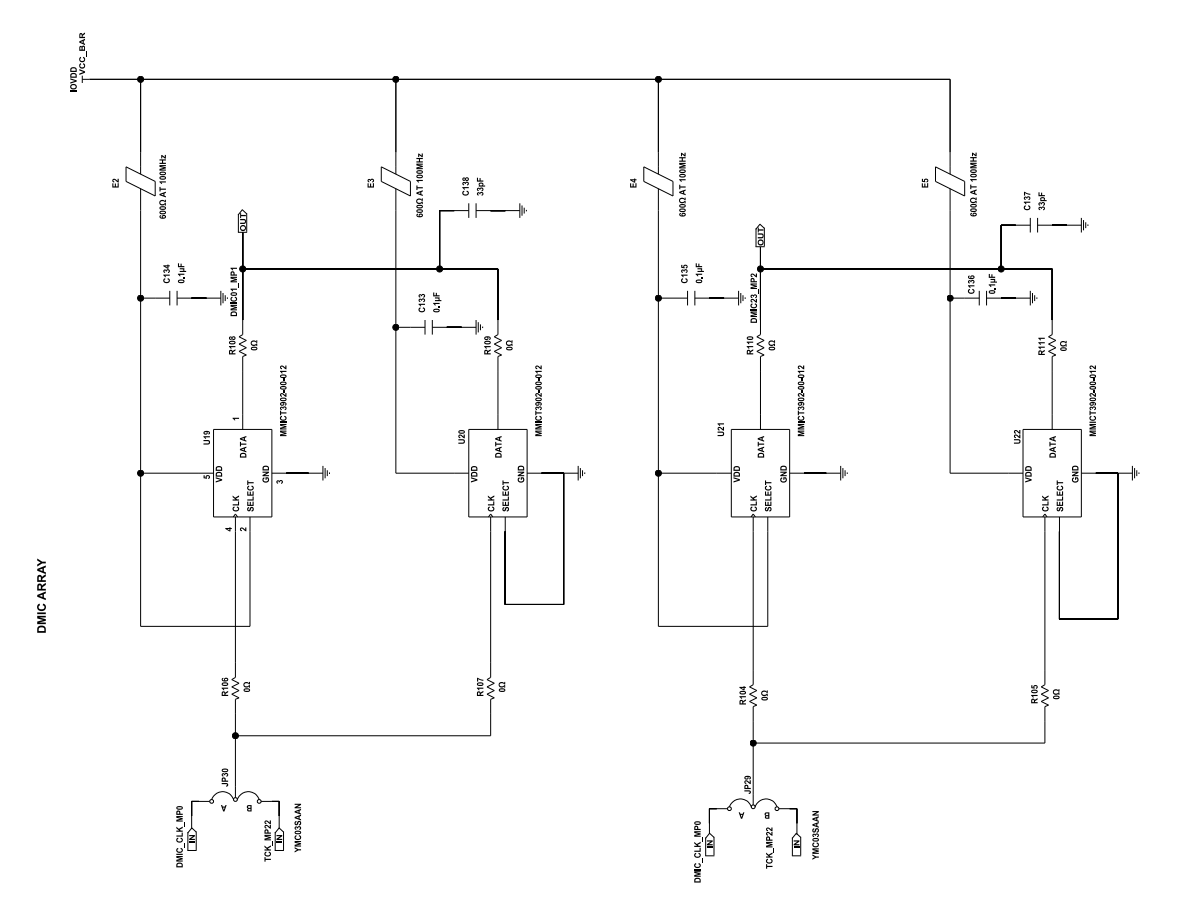

*Figure 13. EVAL-ADAU1861EBZ Schematic, Page 7*

# <span id="page-20-0"></span>**BILL OF MATERIALS**

# *Table 11. Bill of Materials*

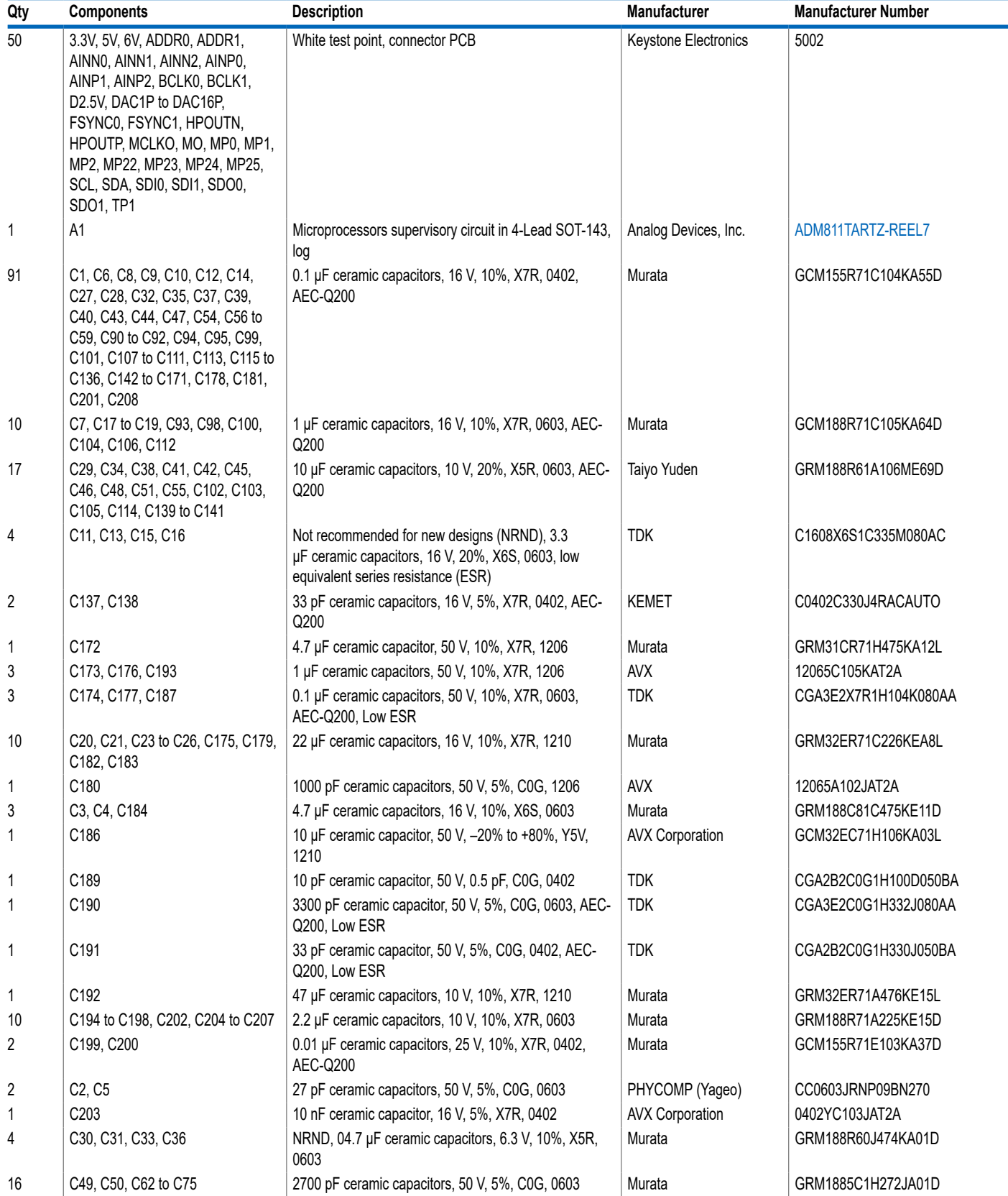

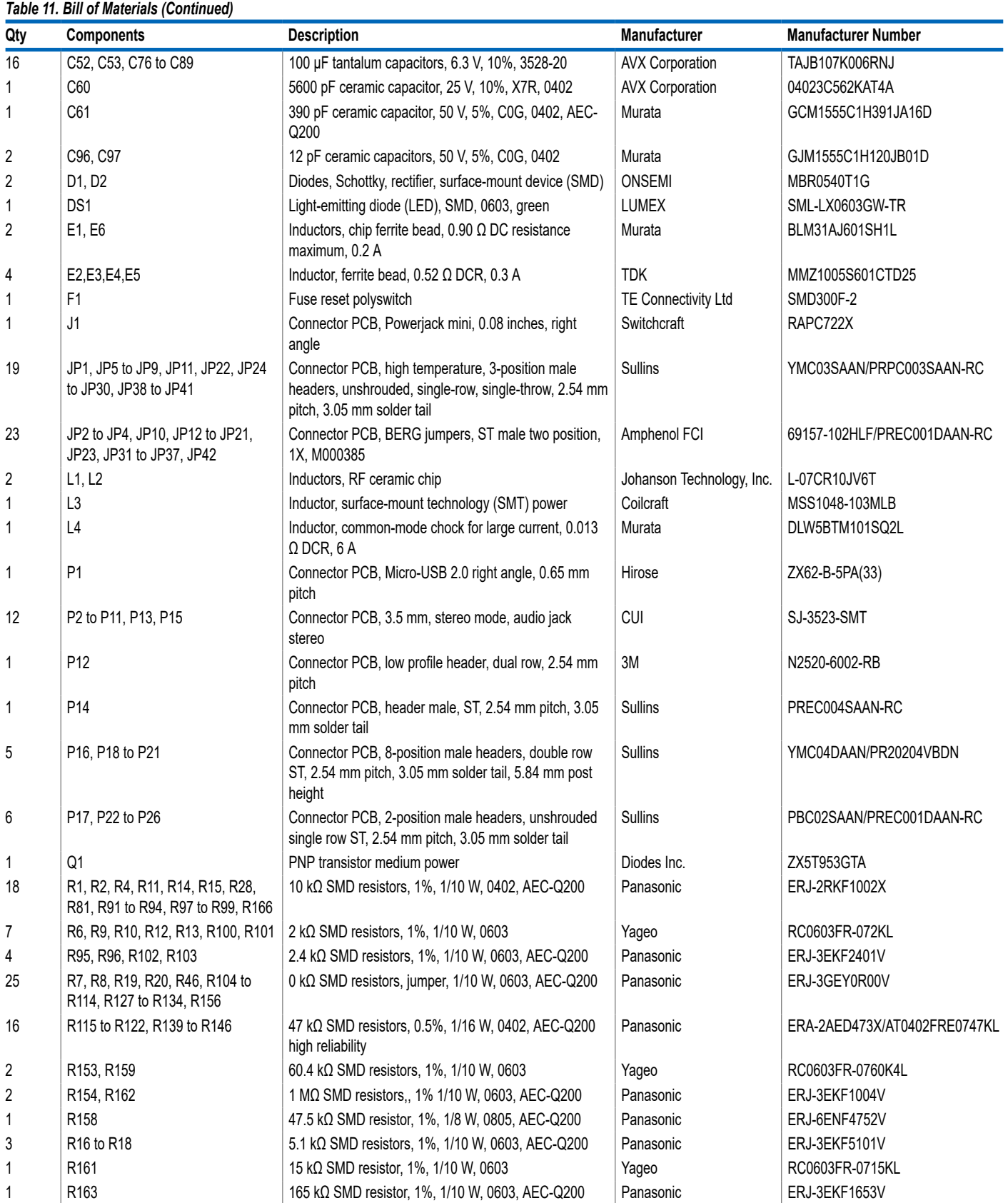

### *Table 11. Bill of Materials (Continued)*

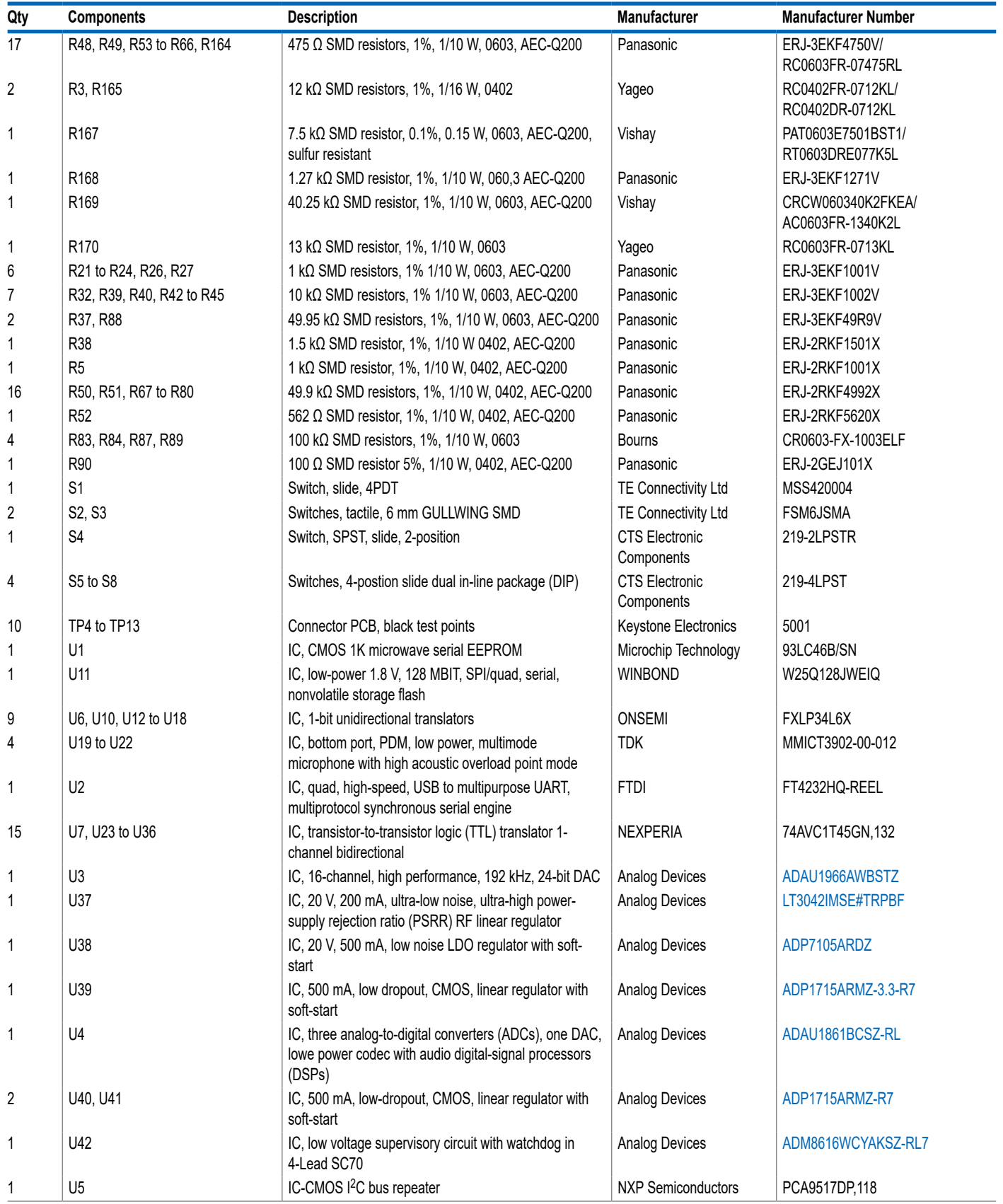

#### *Table 11. Bill of Materials (Continued)*

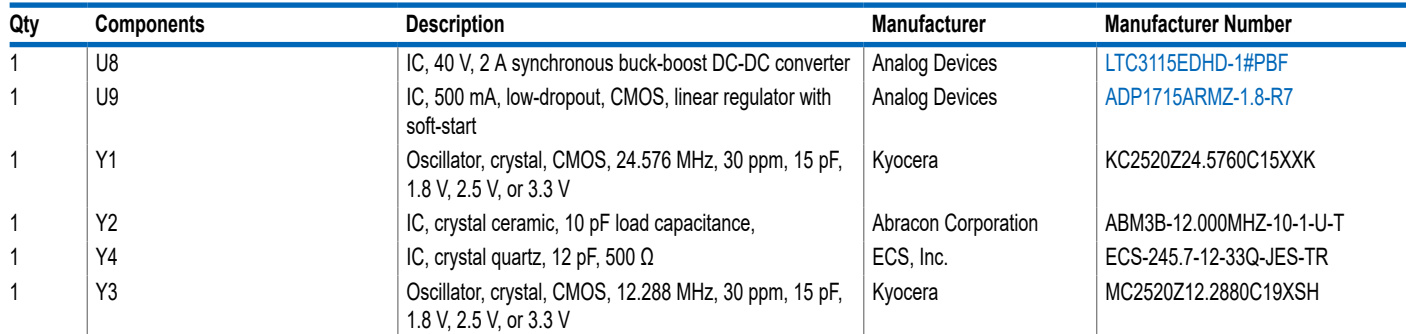

I <sup>2</sup>C refers to a communications protocol originally developed by Philips Semiconductors (now NXP Semiconductors).

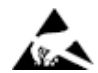

#### **ESD Caution**

**ESD (electrostatic discharge) sensitive device**. Charged devices and circuit boards can discharge without detection. Although this product features patented or proprietary protection circuitry, damage may occur on devices subjected to high energy ESD. Therefore, proper ESD precautions should be taken to avoid performance degradation or loss of functionality.

#### **Legal Terms and Conditions**

By using the evaluation board discussed herein (together with any tools, components documentation or support materials, the "Evaluation Board"), you are agreeing to be bound by the terms and conditions set forth below ("Agreement") unless you have purchased the Evaluation Board, in which case the Analog Devices Standard Terms and Conditions of Sale shall govern. Do not use the Evaluation Board until you have read and agreed to the Agreement. Your use of the Evaluation Board shall signify your acceptance of the Agreement. This Agreement is made by and between you<br>("Customer") and Analog Devices, temporary, non-exclusive, non-sublicensable, non-transferable license to use the Evaluation Board FOR EVALUATION PURPOSES ONLY. Customer understands and agrees that the Evaluation Board is provided for the sole and exclusive purpose referenced above, and agrees not to use the Evaluation Board for any other purpose. Furthermore, the license granted is expressly made subject to the following additional limitations: Customer shall not (i) rent, lease, display, sell, transfer, assign, sublicense, or distribute the Evaluation Board; and (ii) permit any Third Party to access the Evaluation Board. As used herein, the term "Third Party" includes any entity other than ADI, Customer, their employees, affiliates and in-house consultants. The Evaluation Board is NOT sold to Customer; all rights not expressly granted herein, including ownership of the Evaluation Board, are reserved by ADI. CONFIDENTIALITY. This Agreement and the Evaluation Board shall all be considered the confidential and proprietary information of ADI. Customer may not disclose or transfer any portion of the Evaluation Board to any other party for any reason. Upon discontinuation of use of the Evaluation Board or termination of this Agreement, Customer agrees to promptly return the Evaluation Board to ADI. ADDITIONAL RESTRICTIONS. Customer may not disassemble,<br>decompile or reverse engineer chips on but not limited to soldering or any other activity that affects the material content of the Evaluation Board. Modifications to the Evaluation Board must comply with applicable law, including but<br>not limited to the RoHS Dir KIND WITH RESPECT TO IT. ADI SPECIFICALLY DISCLAIMS ANY REPRESENTATIONS, ENDORSEMENTS, GUARANTEES, OR WARRANTIES, EXPRESS OR IMPLIED, RELATED TO THE EVALUATION BOARD INCLUDING, BUT NOT LIMITED TO, THE IMPLIED WARRANTY OF MERCHANTABILITY, TITLE, FITNESS FOR A PARTICULAR PURPOSE OR NONINFRINGEMENT OF INTELLECTUAL PROPERTY RIGHTS. IN NO EVENT WILL ADI AND ITS LICENSORS BE LIABLE FOR ANY INCIDENTAL, SPECIAL, INDIRECT, OR CONSEQUENTIAL DAMAGES RESULTING<br>FROM CUSTOMER'S POSSESSION OR USE OF THE EVALUATION BOARD, INCLUDING ADI'S TOTAL LIABILITY FROM ANY AND ALL CAUSES SHALL BE LIMITED TO THE AMOUNT OF ONE HUNDRED US DOLLARS (\$100.00). EXPORT. Customer agrees that it will not directly or indirectly export the Evaluation Board to another country, and that it will comply with all applicable United States federal laws and regulations relating to exports. GOVERNING LAW. This Agreement shall be governed by and construed in accordance with the substantive laws of the Commonwealth of Massachusetts (excluding conflict of law rules). Any legal action regarding this Agreement will be heard in the state or federal courts having jurisdiction in Suffolk County, Massachusetts, and Customer hereby submits to the personal jurisdiction and venue of such courts. The United Nations<br>Convention on Contracts fo

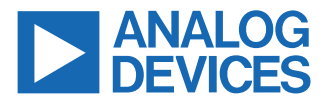

©2023 Analog Devices, Inc. All rights reserved. Trademarks and registered trademarks are the property of their respective owners. One Analog Way, Wilmington, MA 01887-2356, U.S.A.